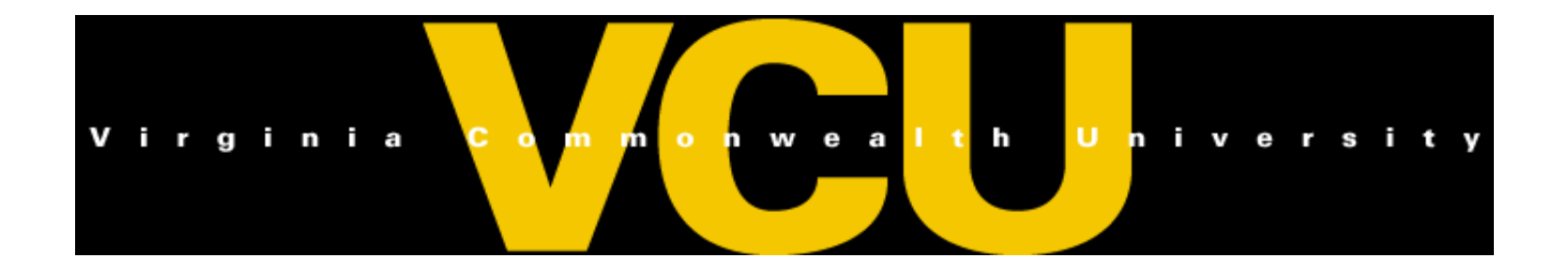

# Wasp Barcode Scanner Training for Custodians

**VCU Controller's Office**

# **Objectives**

By the end of this session, you will:

- ❖ Know how to use the Wasp Barcode Scanner.
- Know how to conduct your inventory using the Barcode Scanner.
- ❖ Know how to check in/out the scanner.
- Know the benefits of using the Barcode Scanner .

# **Fixed Asset Policies and Responsibilities**

#### **Fixed Asset Custodians must:**

- Read and UNDERSTAND the FA policies
- Use the Wasp Scanner to conduct the yearly inventory of fixed assets.
- Maintain assigned assets in Banner for the required annual FA audit, due by June 30 each year.
	- See policy 10.30

# **Special Notice**

- **Banner** is still the official record for fixed assets.
	- **Wasp is an additional tool for taking inventory.**
- Each change will need to be done in Banner, including:
	- Disposals
	- Location corrections
- We will update the Wasp database annually.
- Any new changes will not be reflected on Wasp until the update.

# **Wasp Inventory Notebook**

- You will need to bring this notebook with you while conducting inventory.
- In your notebook, you will find a user guide for the HC1 scanner (PDA).
- Make sure you have the most recent location codes. Old codes may not work if there are no assets in that room.
- If new codes are missing or incomplete, send a request to [fixedassets@vcu.edu](mailto:fixedassets@vcu.edu)

# **Directions to Conduct Inventory**

- Contact your Group Leader to schedule the scanner.
	- Be flexible in case the scanner is checked out for the time you wanted.
	- If the scanner is unavailable for the only time you have to conduct your inventory, contact Fixed Assets to borrow a scanner (if one is available).
- Allow yourself ample time to conduct inventory before the deadline listed on the certification letter.
	- Expect to keep the scanner for 5 days per 100 assets on your inventory list that need to be scanned. This is a generous estimation.
	- This time may be shortened if your assets are located in one central location or you can devote a whole day to scanning.

# **Directions to Conduct Inventory**

When conducting your inventory:

- Run inventory report by Custodian in VCU Reporting Center, save as excel, sort by Location code, and print a copy for your walk through.
	- **This report should be printed just after the Wasp inventory is loaded annually by Fixed Assets and used to make notes throughout the year until certification.**
- Go to each location on the report and scan all assets for that location.
- Make note of assets that cannot be scanned, i.e. system assigned (no barcode), offsite, missing tag, surplussed, etc.

# **After You Complete Your Inventory**

- Return scanner to your group leader to upload.
- Your Group leader will upload your inventory findings.
- Make a note of the date you completed your inventory; you will use this date when you sign your inventory certification letter.
- Send list of assets not able to be scanned with reasons to Fixed Assets mailbox: [fixedassets@vcu.edu](mailto:fixedassets@vcu.edu)
- Your inventory will not be marked **complete** until every asset on your list is scanned or accounted for in your list of reasons not scanned.

#### **Buttons to Know on HC1 Scanner**

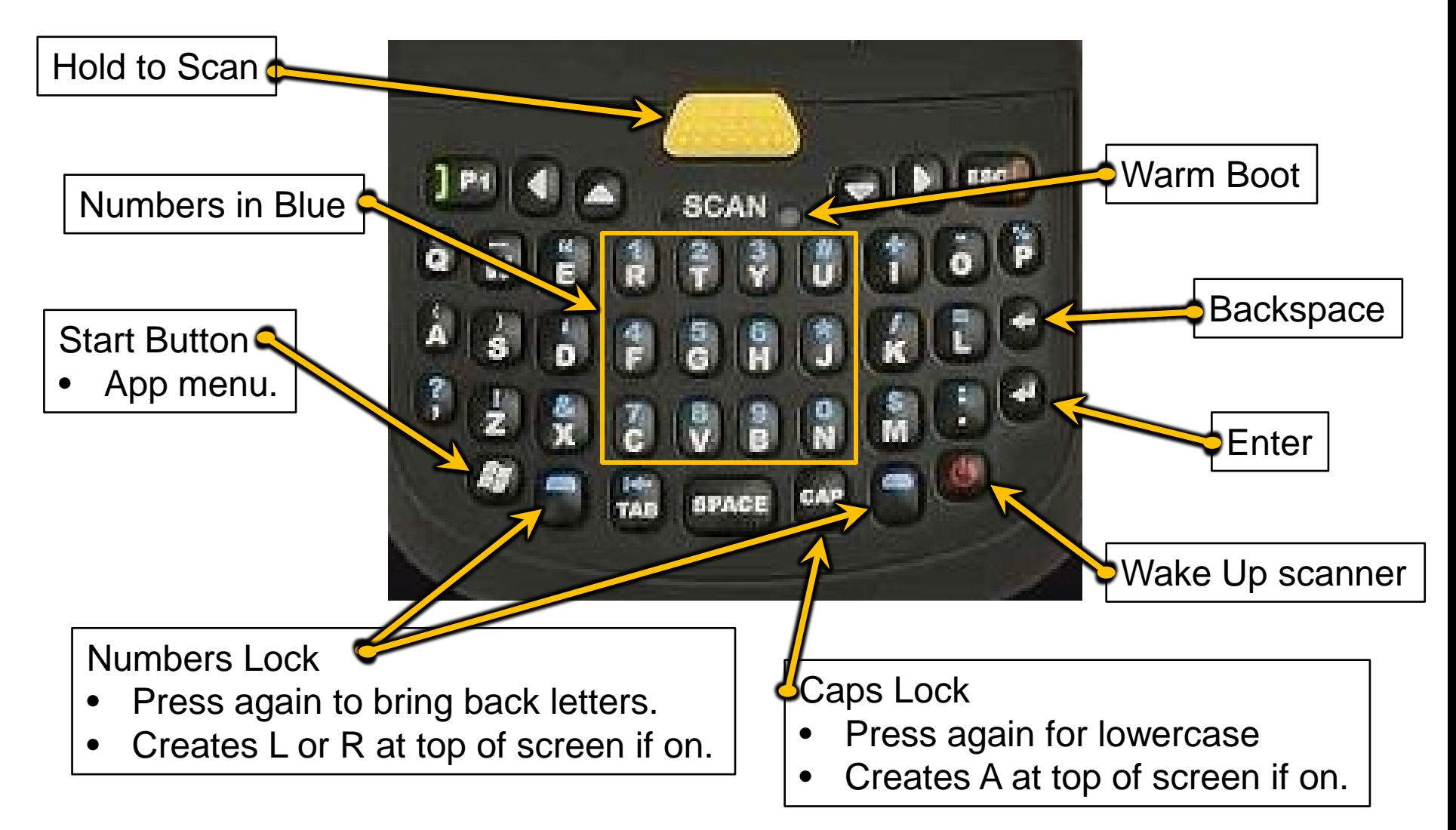

#### **How to Use the Wasp Scanner**

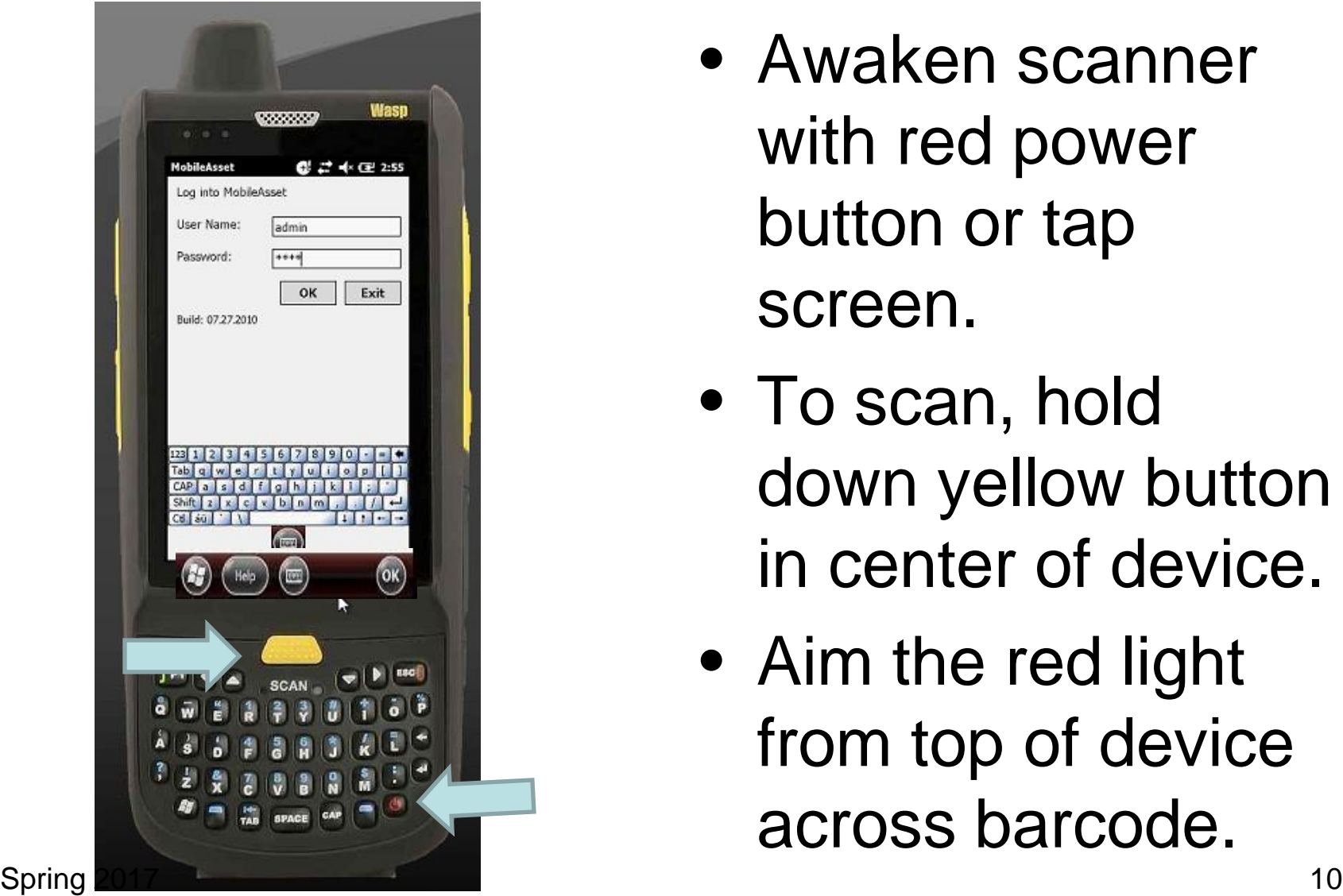

- Awaken scanner with red power button or tap screen.
- To scan, hold down yellow button in center of device.
- Aim the red light from top of device across barcode.

#### **How to Use the Wasp Scanner**

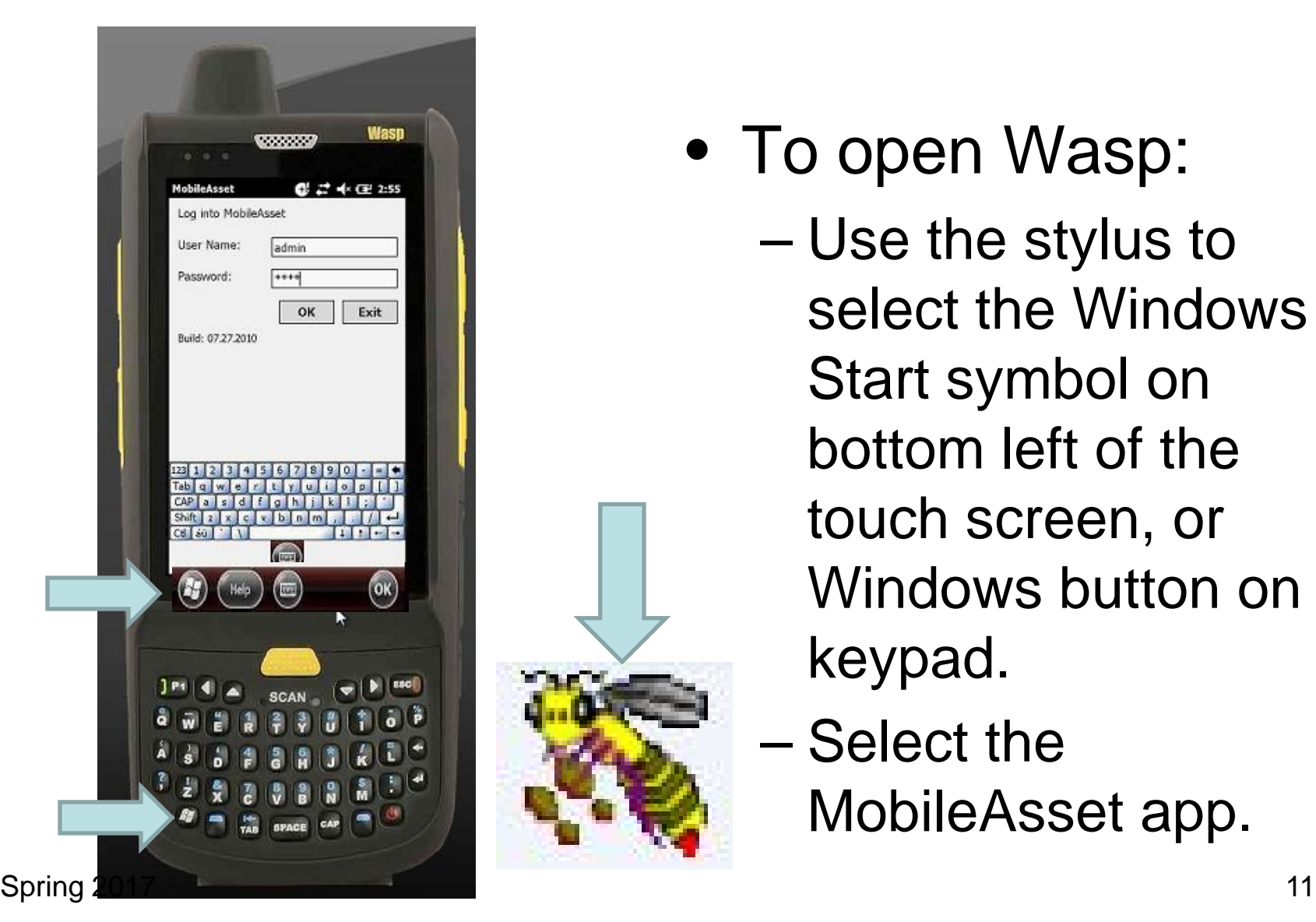

- To open Wasp:
	- Use the stylus to select the Windows Start symbol on bottom left of the touch screen, or Windows button on keypad.
	- Select the MobileAsset app.

# **How to Use MobileAsset Logging in:**

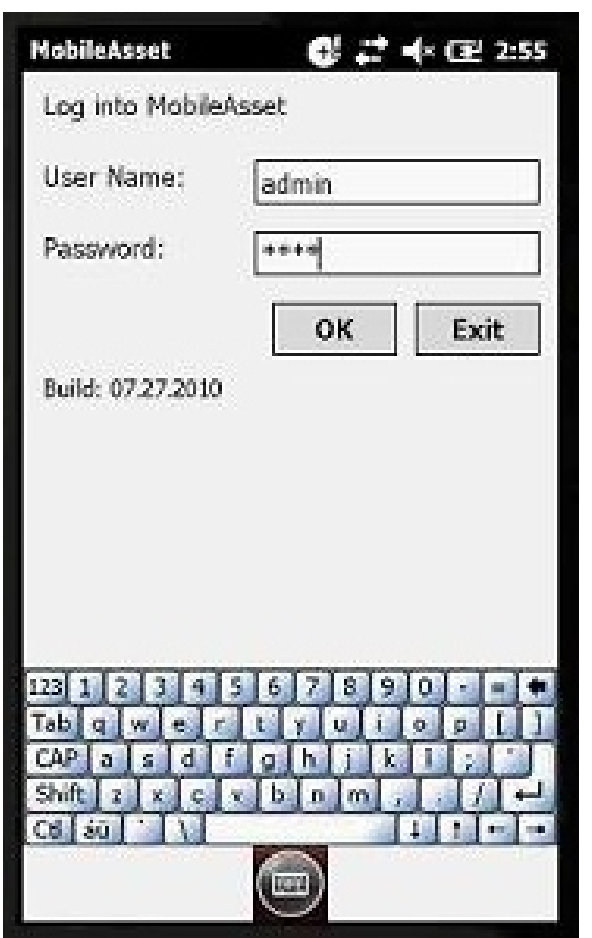

- Sign in with your User name (5-digit FC#) and password (fixedvcu).
- Example:
	- 80400
	- fixedvcu
	- Click OK

# **Logging in:**

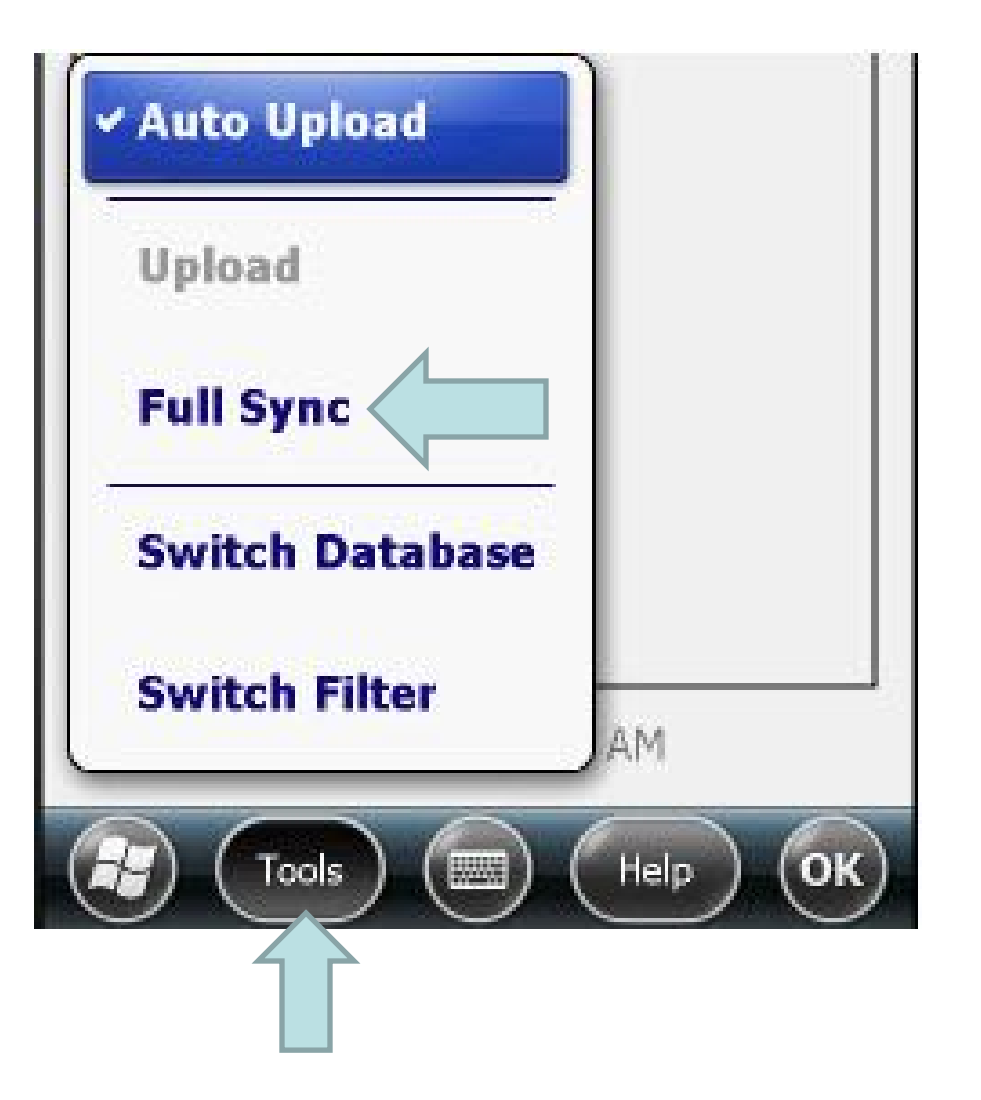

- When you log into Wasp on the scanner, a pop-up will say:
- "It has been at least 1 day since there has been a full sync. Would you like to start a full sync now?"
	- Select **No**.

### **To Audit Your Inventory**

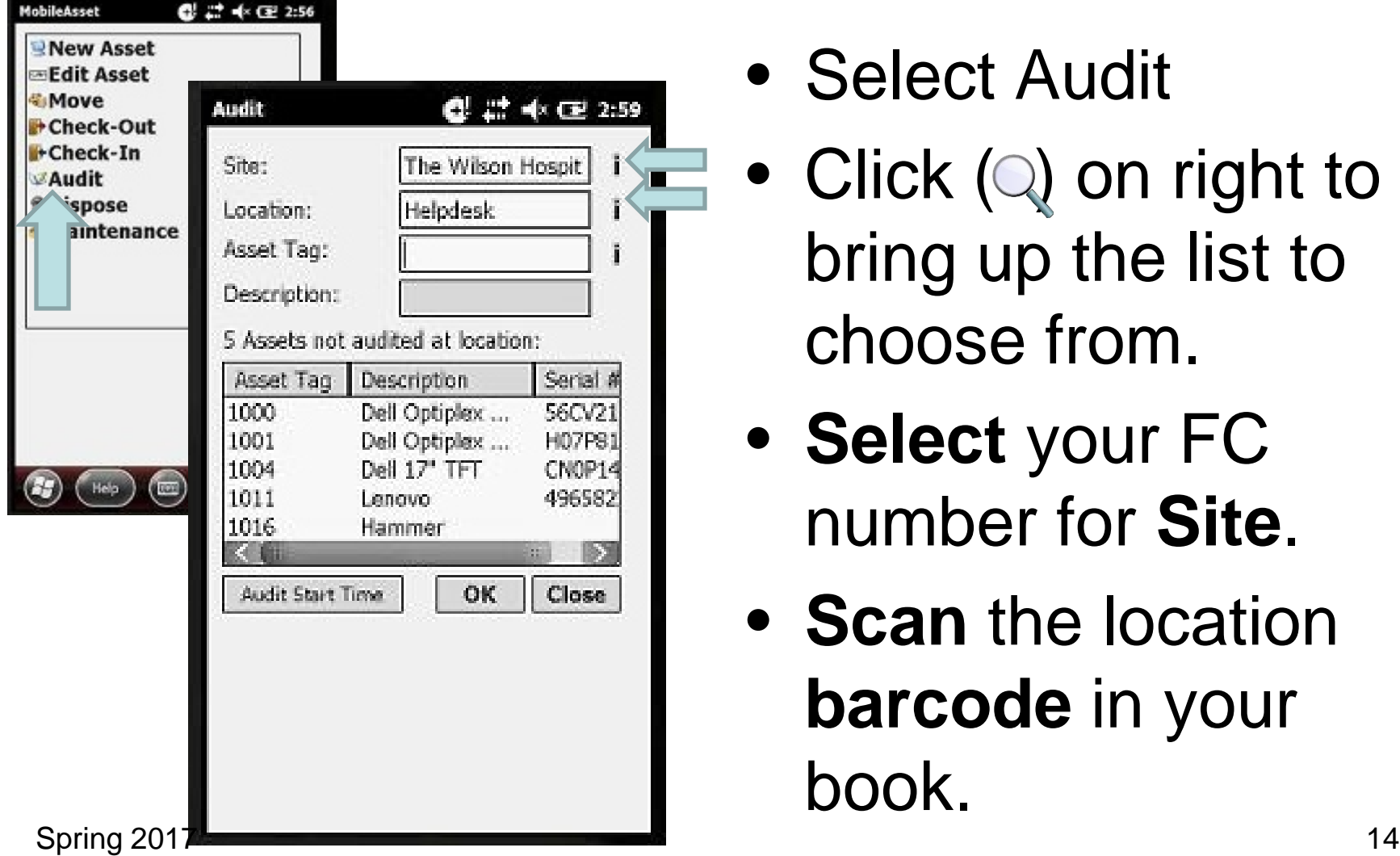

- Select Audit
- $\bullet$  Click  $\textcircled{\scriptsize{Q}}$  on right to bring up the list to choose from.
	- **Select** your FC number for **Site**.
	- **Scan** the location **barcode** in your book.

### **To Audit Your Inventory**

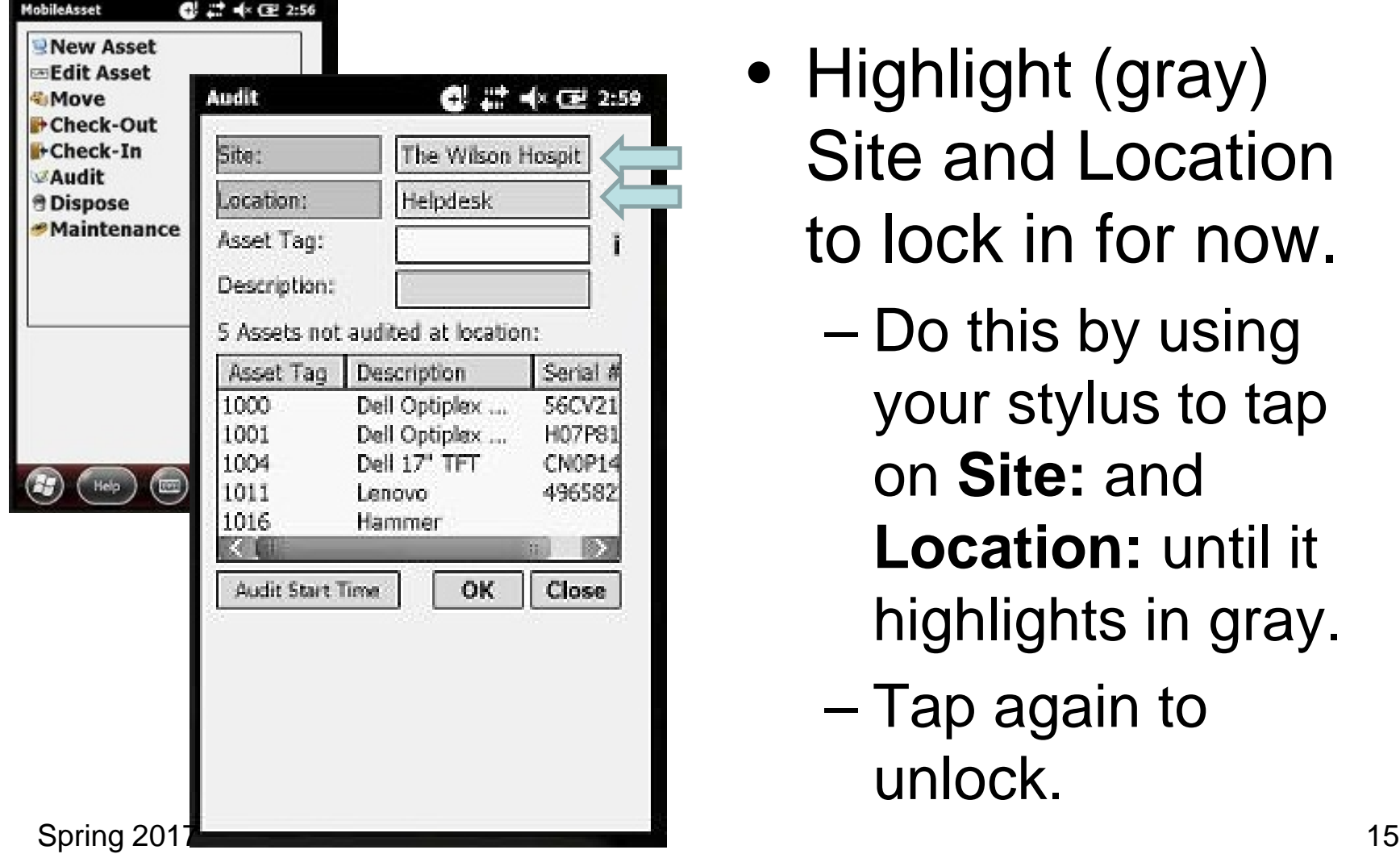

- Highlight (gray) Site and Location to lock in for now.
	- Do this by using your stylus to tap on **Site:** and **Location:** until it highlights in gray.
	- Tap again to unlock.

### **To Audit Your Inventory**

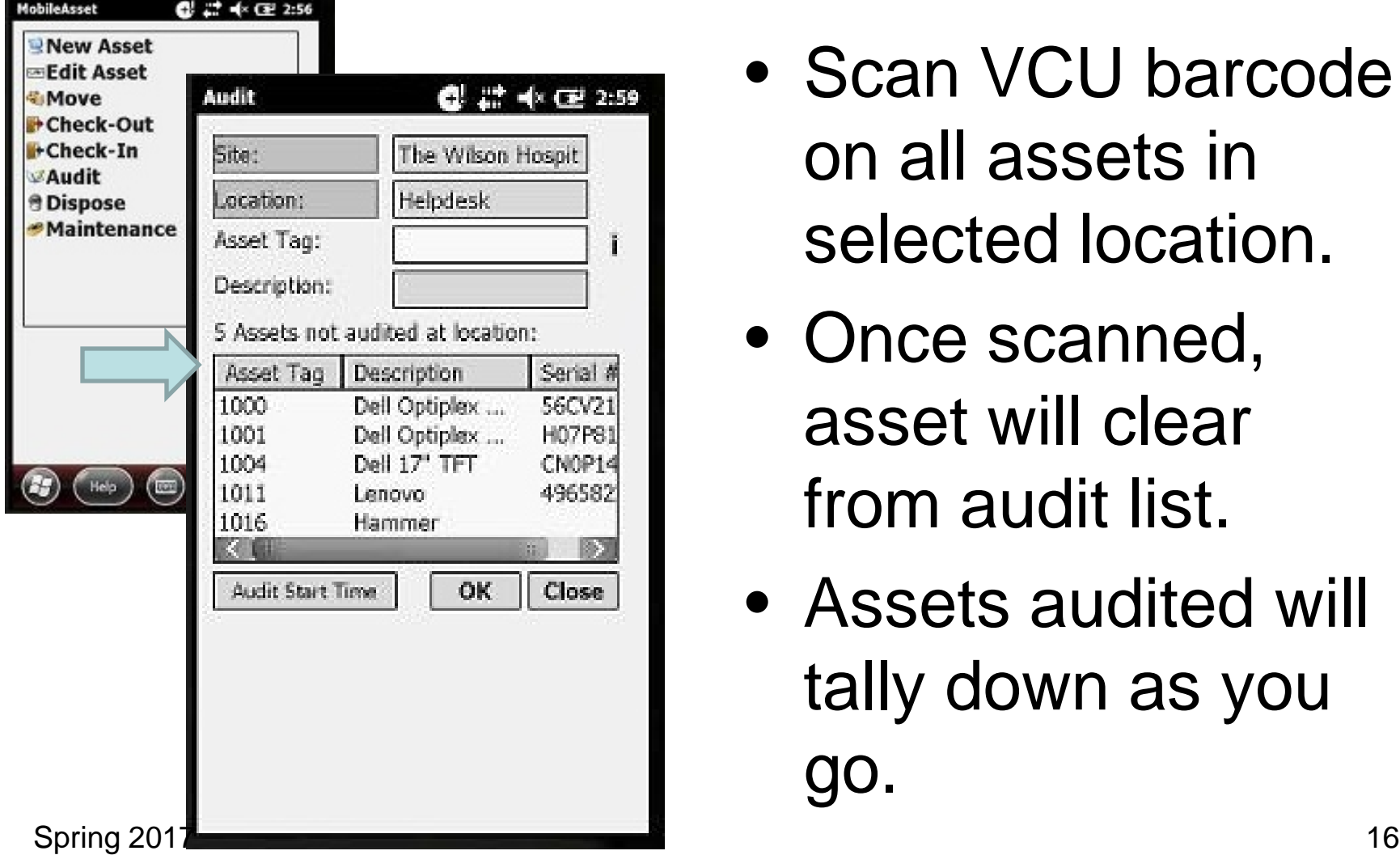

- Scan VCU barcode on all assets in selected location.
- Once scanned, asset will clear from audit list.
- Assets audited will tally down as you go.

# **Audit Pop-Up Messages**

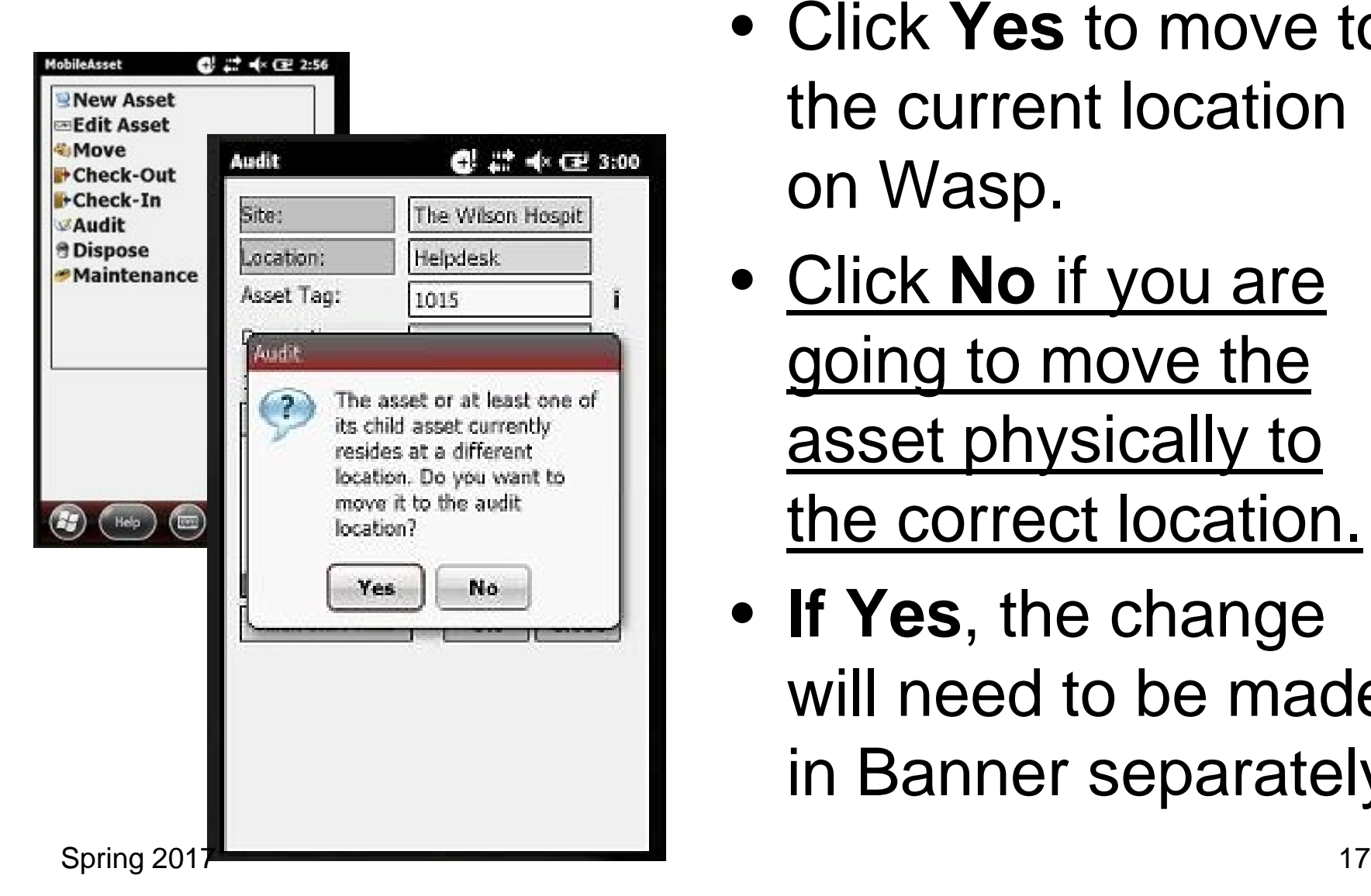

- Click **Yes** to move to the current location on Wasp.
- Click **No** if you are going to move the asset physically to the correct location.
- **If Yes**, the change will need to be made in Banner separately.

### **Audit Pop-Up Messages**

- If scanned asset brings a message it doesn't exist, click "ok" in top right of message box.
- This asset was not loaded into your inventory for one of several reasons:
	- Asset is a new purchase, added after Wasp was loaded for the year.
	- Asset was deleted from Banner, prior to load.
	- Asset is not listed under your FC# inventory.

### **Audit Pop-Up Messages**

What to do:

- Write down tag number that would not scan.
- Send an e-mail to [fixedassets@vcu.edu](mailto:fixedassets@vcu.edu) with the tag number and where it was found (building and room number). We will investigate the asset and correct it on Banner if needed.

# **Where do I get help?**

- User Guide and documents
- **[http://www.controller.vcu.edu/finreporting/](http://www.controller.vcu.edu/finreporting/fixedassets.htm) [fixedassets.htm](http://www.controller.vcu.edu/finreporting/fixedassets.htm)**
- **Wasp Questions:**
	- •Connie Jefferson (804) 828-0848
	- Email: [ctjeffer@vcu.edu](mailto:ctjeffer@vcu.edu)
	- •Jessica Burruss (804) 828-0597
	- Email**:** burrussja@vcu.edu

# **Cheat Sheet**

- Make sure you have your inventory report and Location barcodes with you before you begin your walk through.
- Tap on screen with stylus to get the keyboard to appear. (It's easier to type on the keyboard for some people.)
- To store stylus make sure to push it all the way down until you feel a click to make sure it is locked in place.

# **Cheat Sheet continued**

- Do not let the battery run down, keep scanner plugged at all times when not in use. (Battery will drain over time if unplugged, even if the screen is dark.)
- **Do** *NOT* **perform a** *hard* **boot.** This will erase all the data from Wasp on the scanner and it will have to be reinstalled.
	- You may remove battery if scanner is frozen, it will not effect data.